# Tinkercad: An Overview

Tinkercad is free web-based 3D modeling platform. As one of the simplest ways to create and modify 3D objects, it is an excellent tool for anyone who wants a user-friendly interface, including those who are just beginning to learn. It's fun, easy to set up, and available on any device with an internet connection.

You will need the following to use Tinkercad:

- Any device with an internet connection you *can* access Tinkercad on a mobile phone or tablet, but we recommend a computer with a full keyboard and mouse for ease of use.
- A free Autodesk account. You can sign up for Autodesk right on [www.tinkercad.com.](http://www.tinkercad.com)

Here's what you'll see when you first sign in and open a new design:

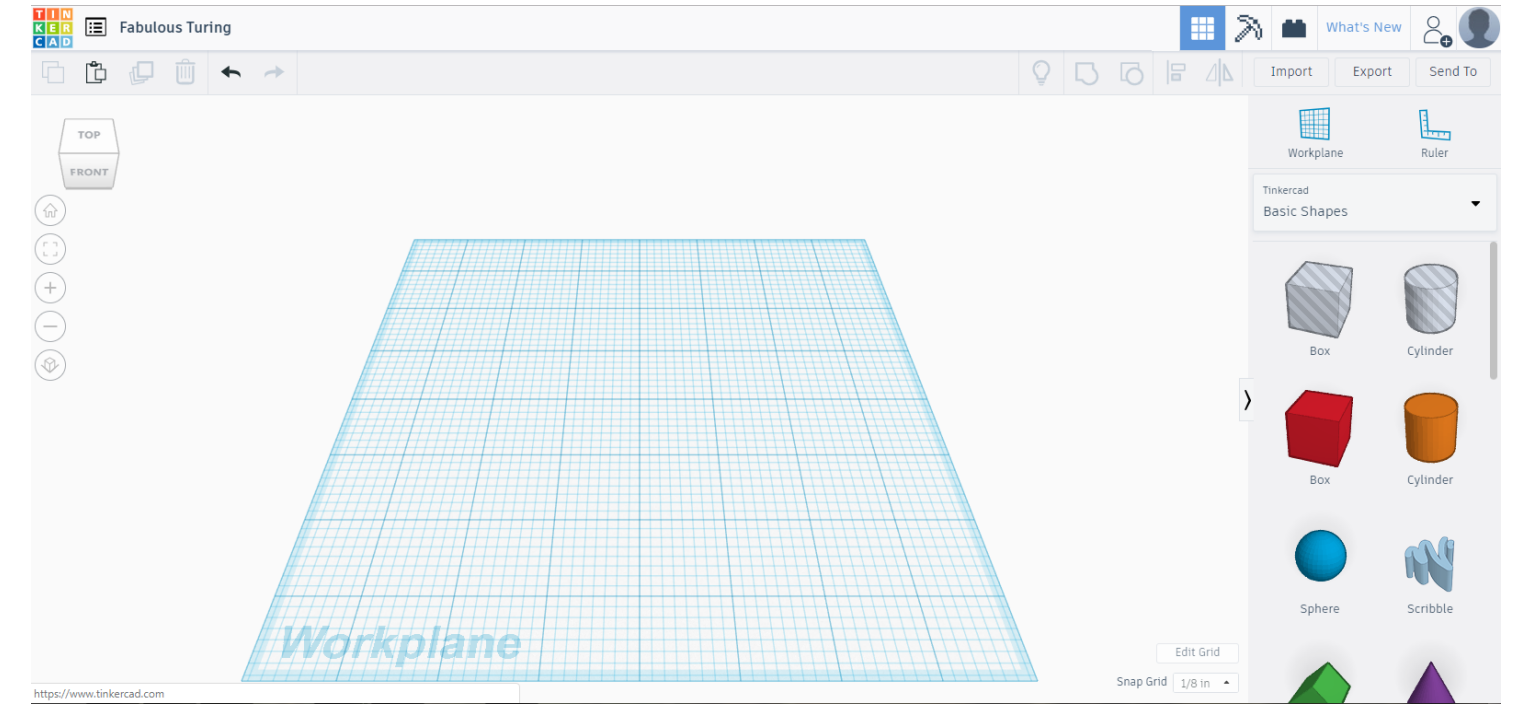

The blue grid that takes up the majority of the space is your Workplane, where you will be creating and altering 3D models. The top and side menus will help you along the way.

**Fun fact:** Tinkercad autosaves as you're working; don't worry about losing anything!

A few things you can do with the top menu: import and export files; change the name of your model; undo and redo steps; group and ungroup objects; and align objects to each other.

The left menu allows you to change the view of your workplane, while the right menu allows you to select shapes, text, and characters to add to your design.

See the next two pages for an in-depth look at what these different tools can do.

# Top Menu

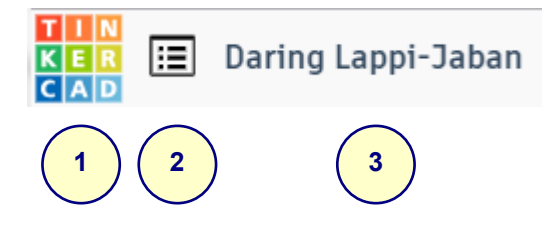

- 1. Return to your Tinkercad home page
- 2. Shows a list of all your designs
- 3. This is the name of your design click to change it. Tinkercad will automatically assign a silly name when you first open a new design.

#### Mode:

- 4. Regular mode normal shapes
- 5. Blocks mode view your design in blocks (like a video game)
- 6. Bricks mode view your design in bricks (like Legos)
- ---------------------------------------------------------------------------------------------------- 7. Click here to see information about the latest version of Tinkercad
	- 8. Add other users as collaborators for the current design
	- 9. Your personal Tinkercad profile

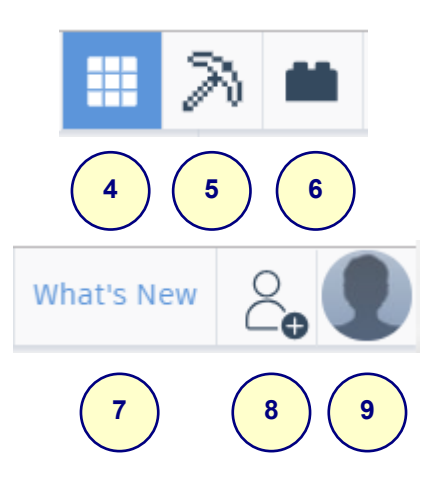

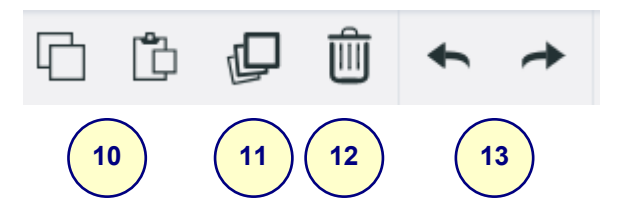

You must have an object selected to use the following:

- 10. Copy / paste
- 11. Duplicate object
- 12. Delete object
- 13. Undo / redo (you can also undo with  $ctrl + z$ )
- 14. Show all unhide all objects (to see how to hide objects, see page 4 under Shapes & Grid)
- 15. Group / ungroup use these tools to merge shapes together or bring them back to their original states
- 16. Align select multiple shapes to use this; align the shapes to each other using the dots that appear on the workplane
- 17. Flip shapes using the arrows that appear on the workplane
- 18. Import files STL (3D) and SVG (2D) are the most common
- 19. Export your design to your computer or a thumb drive
- 20. Download a picture of your design, share it with 3D communities around the web, or invite people to view it with a link

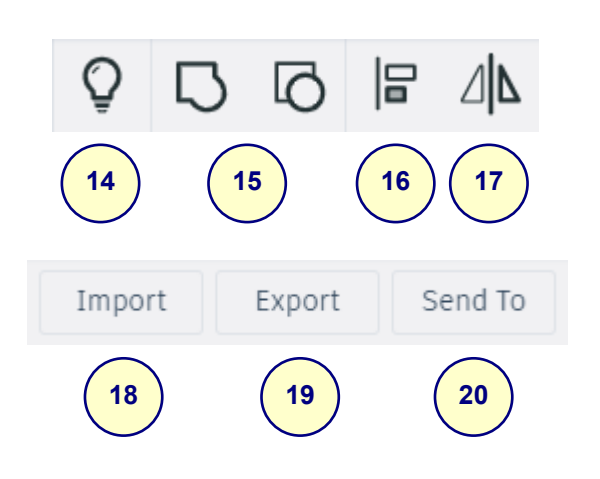

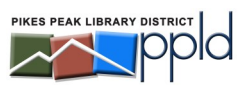

### Side Menus

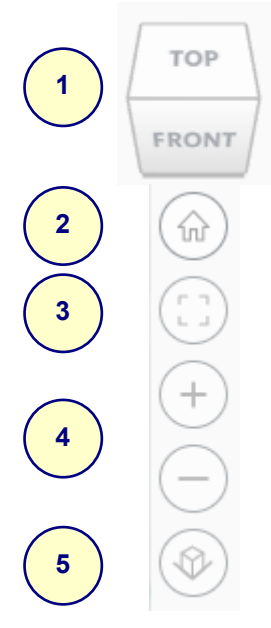

The **left menu** allows you to change your view of the workplane:

- 1. Click on the side you want to view
- 2. Return to home view
- 3. Zoom in on the selected object
- 4. Zoom in and out you can also do this by scrolling the mouse wheel
- 5. Switch between an orthographic and perspective view. Human eyes are more accustomed to perspective views (that's how we see things), but the orthographic view gives you a flat viewpoint that can help with a straight, undistorted view of your object (especially from the side).

You can also change the view by using the mouse buttons:

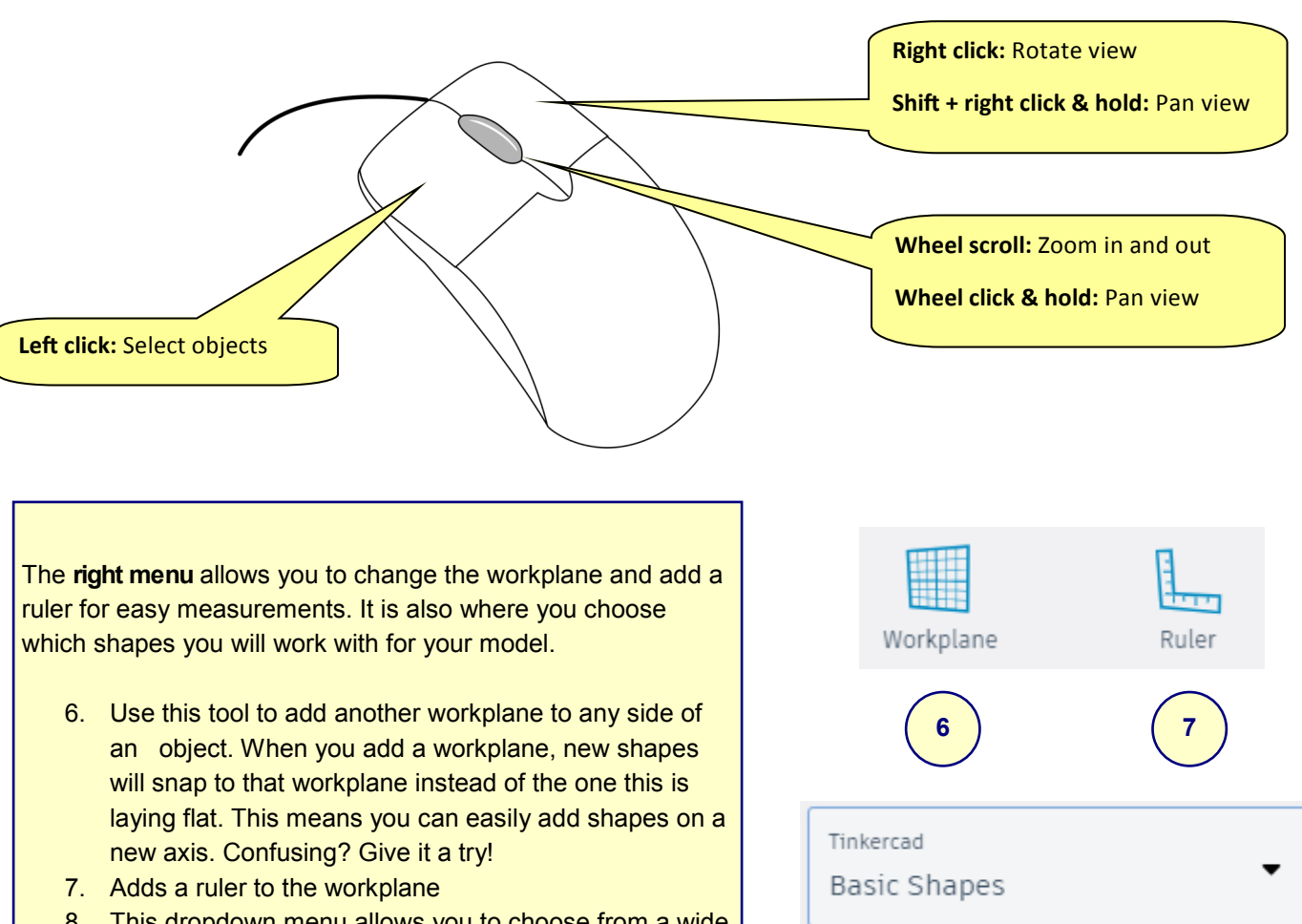

8. This dropdown menu allows you to choose from a wide variety of shapes, text, numbers, and characters. Go into the different menus and see what's available!

**8**

#### Shapes & Grid

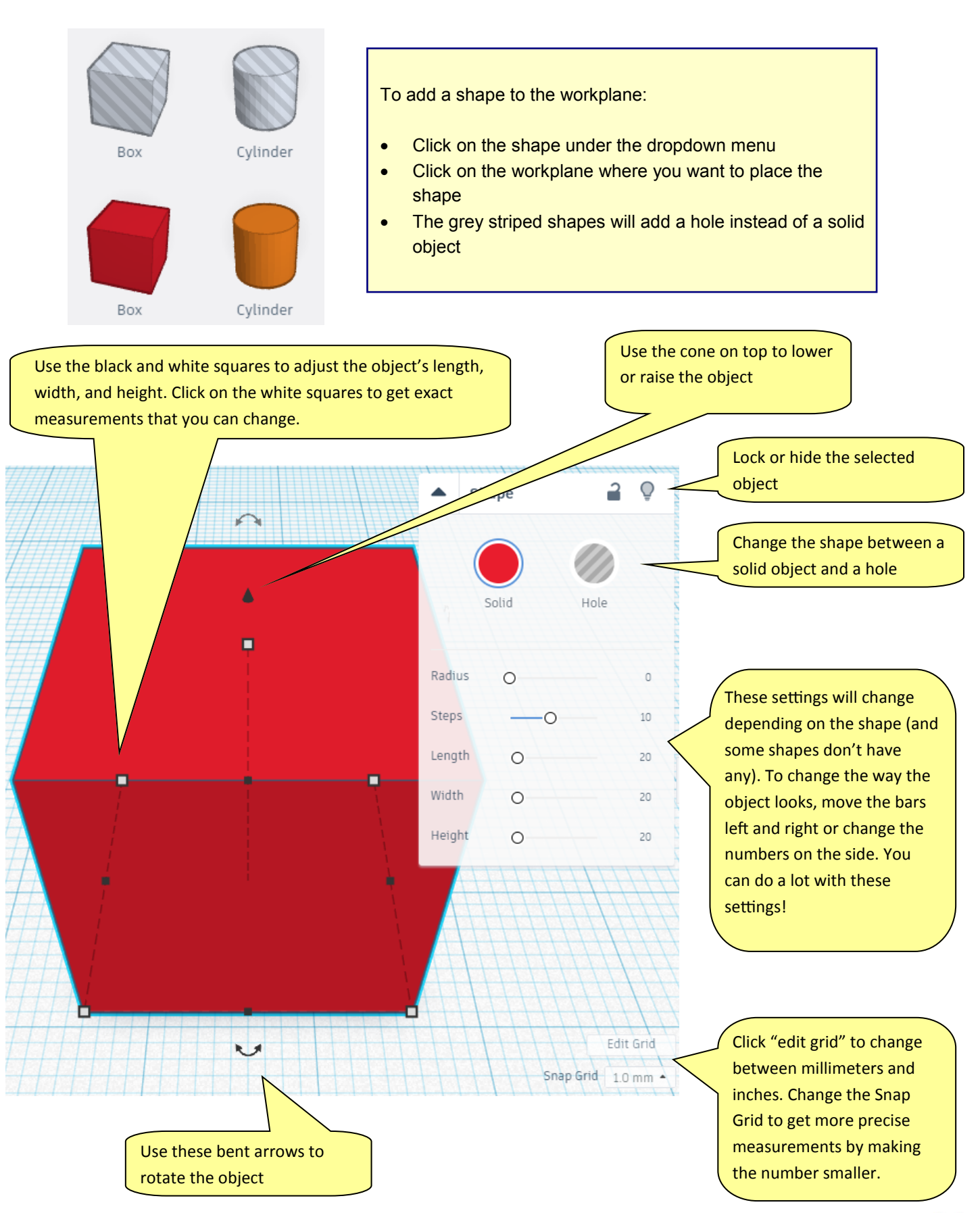

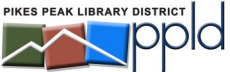

# Moving Objects / Shortcuts

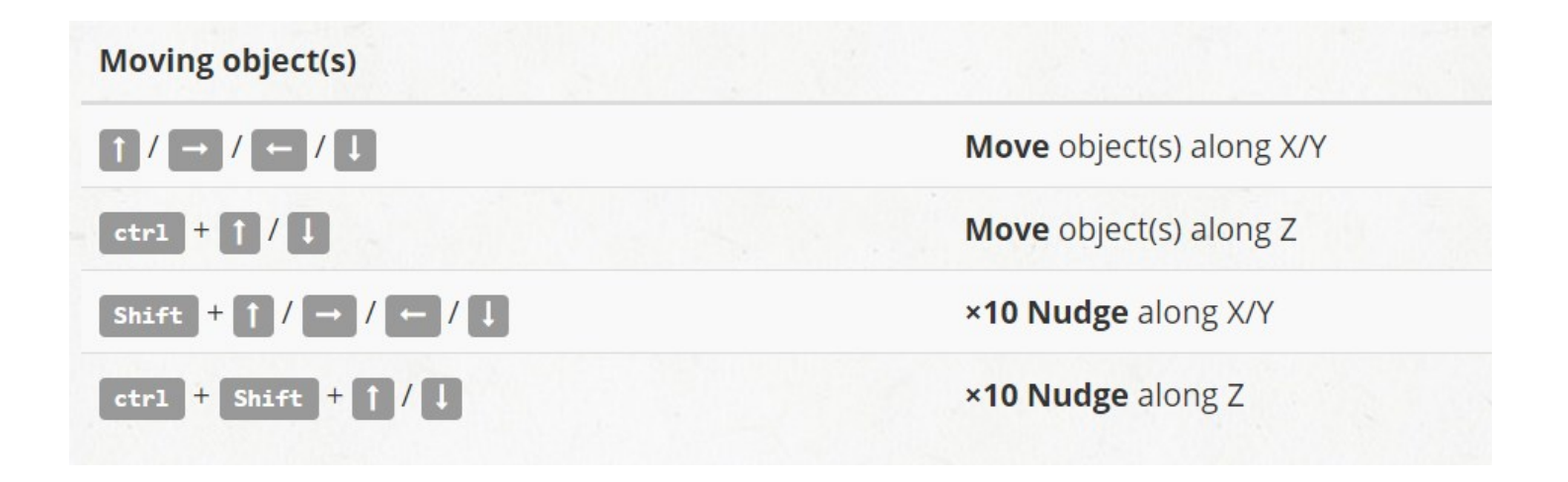

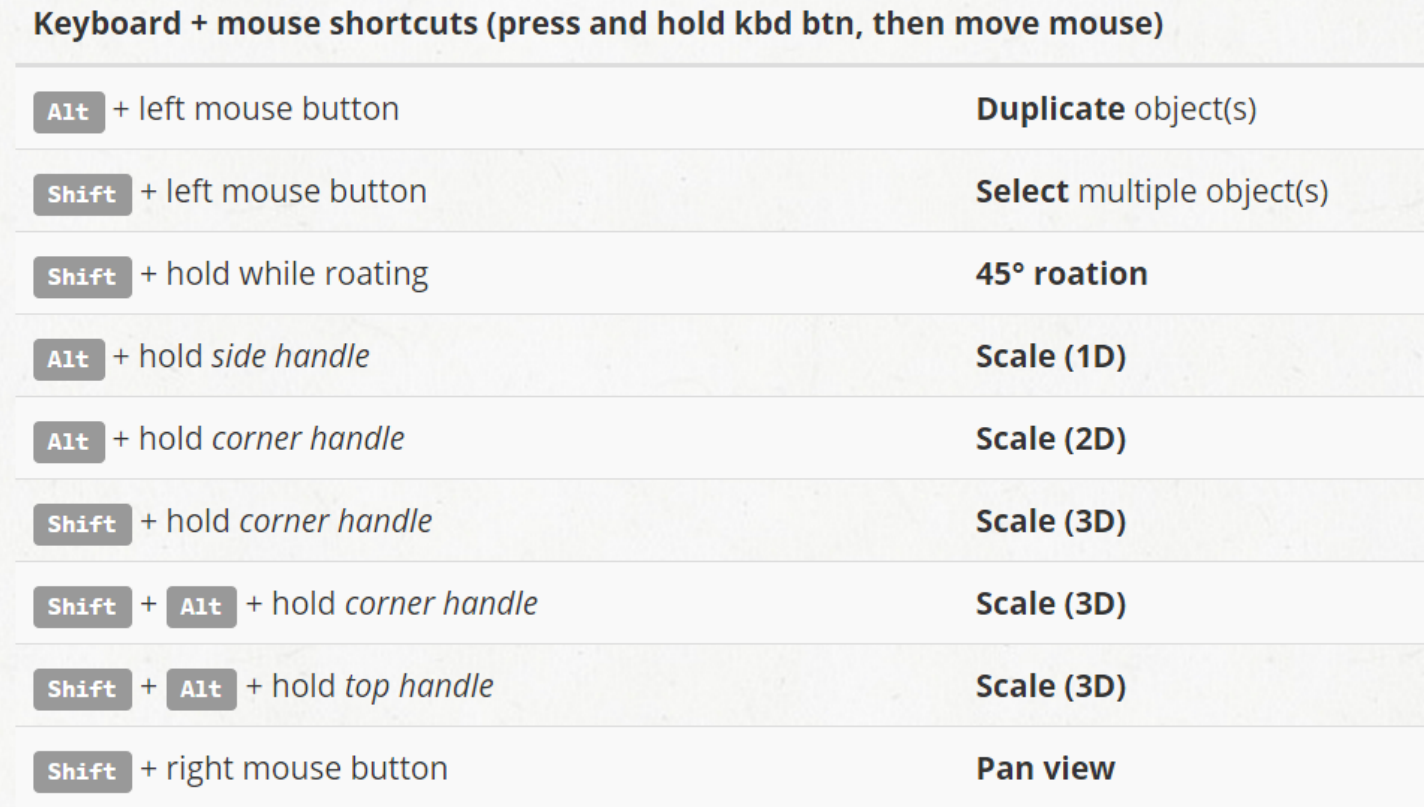

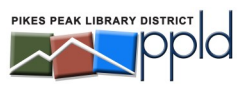

### More Shortcuts

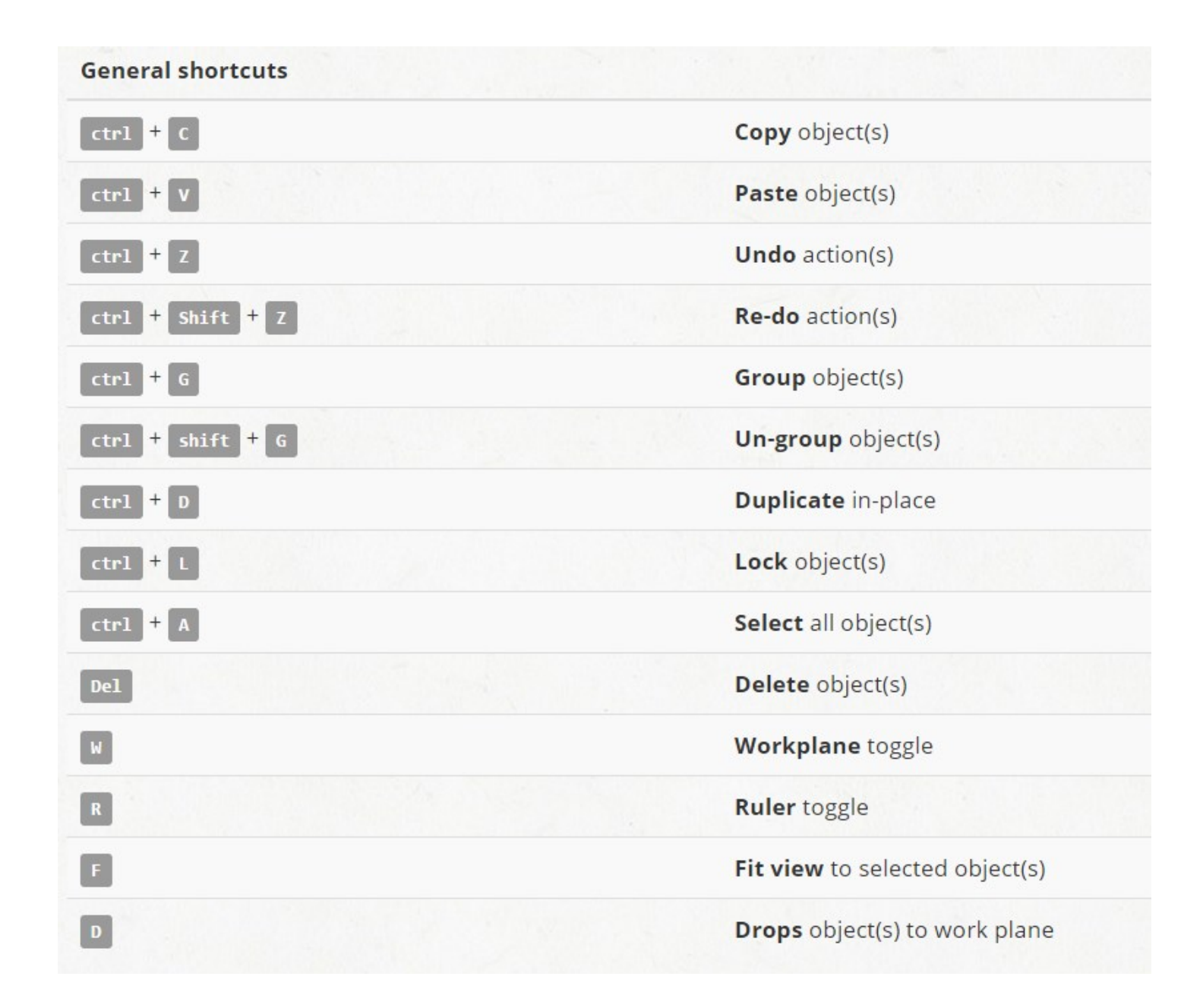

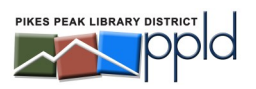